Snel aan de slag

© Copyright 2010 Hewlett-Packard Development Company, L.P. De informatie in deze publicatie kan zonder voorafgaande kennisgeving worden gewijzigd.

Microsoft, Windows, Windows Vista en Windows 7 zijn handelsmerken of gedeponeerde handelsmerken van Microsoft Corporation in de Verenigde Staten en/of andere landen/regio's.

De enige garanties die gelden voor HP producten en diensten zijn de garanties die worden beschreven in de garantievoorwaarden behorende bij deze producten en diensten. Geen enkel onderdeel van dit document mag als extra garantie worden opgevat. HP aanvaardt geen aansprakelijkheid voor technische fouten of redactionele fouten, drukfouten of weglatingen in deze publicatie.

De informatie in dit document valt onder het auteursrecht. Geen enkel deel van dit document mag worden gekopieerd, vermenigvuldigd of vertaald in een andere taal, zonder voorafgaande schriftelijke toestemming van Hewlett-Packard Company.

Snel aan de slag

First Edition (April 2010)

Artikelnummer van document: 615651-331

#### **Over deze handleiding**

- **WAARSCHUWING!** Tekst met deze markering geeft aan dat het negeren van de aanwijzingen kan leiden tot persoonlijk letsel of levensbedreigende situaties.
- **VOORZICHTIG:** Tekst met deze markering geeft aan dat het negeren van de aanwijzingen kan leiden tot schade aan de apparatuur of gegevensverlies.
- **E** OPMERKING: Tekst met deze markering biedt belangrijke aanvullende informatie.

#### **Toegang tot gebruikershandleidingen en HP Diagnostics (Windows)**

Het menu en de publicaties worden weergegeven in de taal die u heeft gekozen bij het installeren van het systeem of die u later in Windows bij Landinstellingen heeft opgegeven. Als bij Landinstellingen een taal is geselecteerd die niet wordt ondersteund, worden het menu en de handleidingen in het Engels weergegeven.

Ga als volgt te werk om de HP gebruikershandleidingen te openen:

▲ Selecteer **Start** > **Alle programma's** > **HP User Manuals** (HP gebruikershandleidingen).

Ga als volgt te werk om Hewlett-Packard Vision Diagnostics te openen:

Raadpleeg *Toegang tot Hewlett-Packard Vision Diagnostics* in deze handleiding.

Ga als volgt te werk om de *Handleiding voor veiligheid en comfort* te openen:

▲ Selecteer **Start** > **Alle programma's** > **Handleiding voor veiligheid en comfort**.

#### **Toegang tot gebruikershandleidingen (Linux)**

Zoek het bureaubladpictogram HP User Manuals (HP gebruikershandleidingen) en dubbelklik hierop. Selecteer de map voor uw taal. Selecteer de handleiding die u wilt openen.

#### **Garantie- en ondersteuningsrechten controleren**

Uw garantie is beschikbaar op de vaste schijf (bepaalde modellen). Ga als volgt te werk om de garantie te openen:

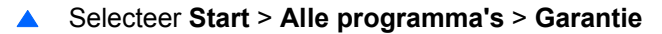

U kunt uw garantierechten controleren door het modelnummer en serienummer van uw product in te voeren op:

<http://www.hp.com/support/warranty-lookuptool>

Registratie voor HP Care Pack Services kan worden gecontroleerd op:

<http://www.hp.com/go/lookuptool/>

# **Inhoudsopgave**

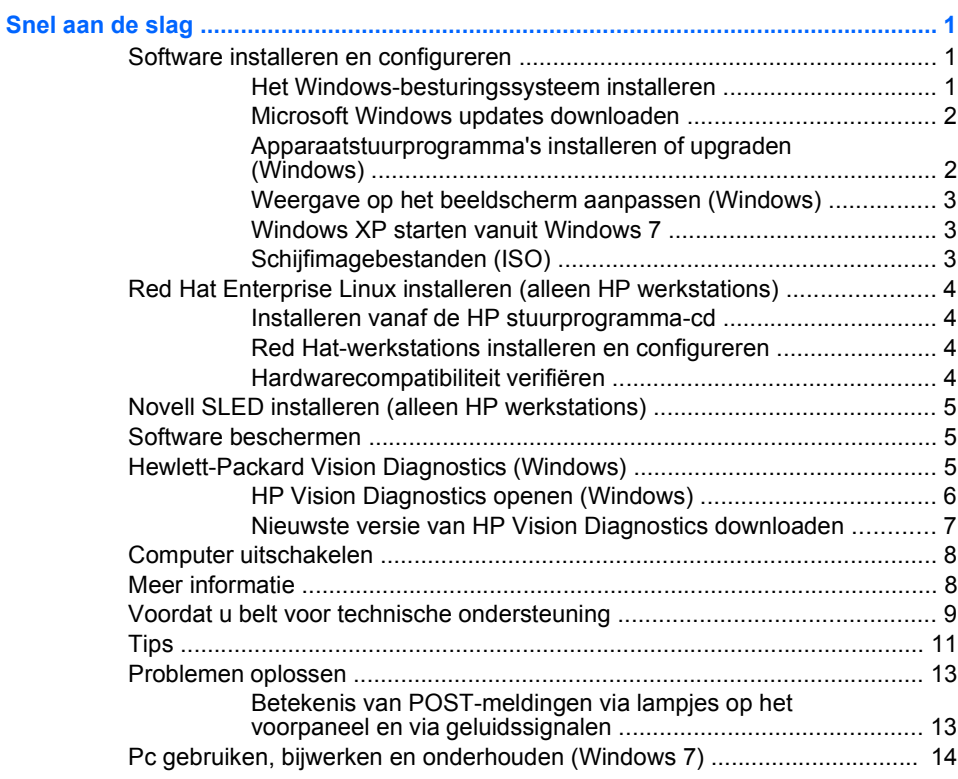

# <span id="page-6-0"></span>**Snel aan de slag**

# **Software installeren en configureren**

Als de computer niet is geleverd met een besturingssysteem van Microsoft, zijn bepaalde gedeelten van dit document niet van toepassing. Nadat u het besturingssysteem heeft geïnstalleerd, is aanvullende informatie beschikbaar in de online Help.

- **OPMERKING:** Als de computer is geleverd met Windows Vista of Windows 7, wordt u gevraagd de computer te registreren bij HP Total Care voordat u het besturingssysteem installeert. U krijgt eerst een korte film te zien, waarna een online registratieformulier wordt weergegeven. Vul het formulier in, klik op de knop **Begin** (Beginnen) en volg de instructies op het scherm.
- **VOORZICHTIG:** Voeg geen optionele hardware of apparatuur van andere leveranciers aan de computer toe voordat het besturingssysteem volledig is geïnstalleerd. Als u dit wel doet, kan dit leiden tot fouten en een onjuiste installatie van het besturingssysteem.
- **OPMERKING:** Laat ruim 10,2 cm ruimte vrij aan de achterkant van de systeemkast en boven de monitor voor de benodigde ventilatie.

#### **Het Windows-besturingssysteem installeren**

De eerste keer dat u de computer inschakelt, wordt automatisch het besturingssysteem geïnstalleerd. Dit duurt ongeveer 5 tot 10 minuten, afhankelijk van het besturingssysteem. Volg zorgvuldig de instructies op het scherm om de installatie te voltooien.

- **VOORZICHTIG:** Wanneer de automatische installatie is gestart, mag u DE COMPUTER NIET UITSCHAKELEN TOTDAT DE PROCEDURE IS VOLTOOID. Als u de computer tijdens de installatie uitschakelt, kan de besturingssoftware van de computer beschadigd raken of niet op de juiste manier worden geïnstalleerd.
- **E** OPMERKING: Als de computer werd geleverd met meer dan één taal voor het besturingssysteem op de vaste schijf, kan de installatie tot 60 minuten in beslag nemen.

Als de computer niet is geleverd met een besturingssysteem van Microsoft, zijn bepaalde gedeelten van dit document niet van toepassing. Nadat u het besturingssysteem heeft geïnstalleerd, is aanvullende informatie beschikbaar in de online Help.

#### <span id="page-7-0"></span>**Microsoft Windows updates downloaden**

- **1.** Selecteer **Start** > **Internet Explorer** en volg de instructies op het scherm om de internetverbinding te configureren.
- **2.** Nadat de internetverbinding tot stand is gebracht, klikt u op **Start**.
- **3.** Selecteer de optie **Alle programma's**.
- **4.** Klik op de koppeling **Windows Update**.

In Windows Vista en Windows 7 wordt het scherm **Windows Update** weergegeven. Klik op **beschikbare updates weergeven** en zorg dat alle kritieke updates zijn geselecteerd. Klik op de knop **Installeren** en volg de instructies op het scherm.

In Windows XP wordt u doorgeleid naar de website **Microsoft Windows Update**. Een of meer popupvensters worden geopend, waarin u wordt gevraagd een programma van <http://www.microsoft.com>te installeren. Klik op **Ja** om het programma te installeren. Volg de aanwijzingen op de website van Microsoft om naar updates te zoeken en essentiële updates en servicepacks te installeren.

U wordt aangeraden alle essentiële updates en service packs te installeren.

**5.** Nadat de updates zijn geïnstalleerd, wordt u door Windows XP gevraagd de computer opnieuw op te starten. Zorg dat u eventuele geopende bestanden en documenten opslaat voordat u de computer opnieuw opstart. Klik vervolgens op **Ja** om de computer opnieuw op te starten.

#### **Apparaatstuurprogramma's installeren of upgraden (Windows)**

Wanneer u extra hardwareapparaten installeert nadat de installatie van het besturingssysteem is voltooid, is het noodzakelijk ook de stuurprogramma's voor deze apparaten te installeren.

Als u wordt gevraagd om de locatie van de map i386 op te geven, vervangt u het aangegeven pad met C:\i386 of gebruikt u de knop **Bladeren** in het dialoogvenster om de map i386 te selecteren. Hierdoor kan het besturingssysteem de juiste stuurprogramma's vinden.

U kunt de nieuwste ondersteuningssoftware, ook voor het besturingssysteem, downloaden van <http://www.hp.com/support>. Specificeer uw land/regio en taal, selecteer **Software en drivers downloaden**, typ het modelnummer van de computer en druk op Enter.

#### <span id="page-8-0"></span>**Weergave op het beeldscherm aanpassen (Windows)**

U kunt desgewenst het monitormodel, vernieuwingsfrequenties, schermresolutie, kleurinstellingen, lettertypegrootten en energiebeheerinstellingen selecteren of wijzigen. Als u dit wilt doen, klikt u met de rechtermuisknop op het Windows-bureaublad en klikt u vervolgens op **Aan persoonlijke voorkeur aanpassen** in Windows Vista en Windows 7 of op **Eigenschappen** in Windows XP om de weergave-instellingen te wijzigen. Raadpleeg voor meer informatie de online documentatie bij de grafische controller of de documentatie bij het beeldscherm.

#### **Windows XP starten vanuit Windows 7**

Met de Windows XP-modus voor Windows 7 kunt u Windows XPapplicaties installeren en starten vanuit de Windows 7-taakbalk. Deze voorziening is alleen beschikbaar op bepaalde computermodellen.

Als u wilt instellen vanaf een vooraf geïnstalleerd Windows 7-bureaublad, klikt u op **Start** > **Windows Virtual PC** > **Virtual Windows XP** en volgt u de instructies op het scherm.

#### **Schijfimagebestanden (ISO)**

De pc wordt geleverd met schijfimagebestanden (ISO-bestanden) die de installatiesoftware voor aanvullende software bevatten. Deze cdimagebestanden bevinden zich in de map C:\SWSetup\ISOs. Elk.isobestand kan worden gebrand naar cd om een installatie-cd te maken. Voor optimaal gebruik van de pc is het raadzaam deze schijven te maken en de software te installeren. De namen van de software en imagebestanden zijn:

- Corel WinDVD SD en BD: installatiesoftware voor WinDVD, gebruikt voor het afspelen van dvd-films;
- HP Insight Diagnostics OF Vision Diagnostics: software voor het uitvoeren van diagnoseactiviteiten op de pc.

# <span id="page-9-0"></span>**Red Hat Enterprise Linux installeren (alleen**

# **HP werkstations)**

HP biedt de HP Installer Kit for Linux (HPIKL) aan, in aanvulling op Red Hat-boxsets, om Linux-klanten van HP te helpen hun systeemimage aan te passen. De HPIKL bevat de HP stuurprogramma-cd met de stuurprogramma's die nodig zijn om het besturingssysteem Red Hat Enterprise Linux (RHEL) te installeren. De cd's met de HP Installer Kit for Linux kunnen worden gedownload van [http://www.hp.com/support/](http://www.hp.com/support/workstation_swdrivers) [workstation\\_swdrivers](http://www.hp.com/support/workstation_swdrivers).

#### **Installeren vanaf de HP stuurprogramma-cd**

Zie "Installing with the HP Installer Kit for Linux" (Installeren met de HP Installer Kit for Linux) in de handleiding HP Workstations for Linux (HP werkstations voor Linux) op [http://www.hp.com/support/](http://www.hp.com/support/workstation_manuals) workstation manuals als u de HP stuurprogramma-cd wilt installeren.

#### **Red Hat-werkstations installeren en configureren**

Voor Linux-werkstations is de HP Installer Kit vereist en moet een Red Hat Enterprise Linux-boxset worden aangeschaft. De Installer Kit bevat de HP cd's die nodig zijn om alle versies van de Red Hat Enterprise Linux-boxset te installeren die zijn geautoriseerd voor gebruik op een HP werkstation.

Wanneer u andere stuurprogramma's uit de HP Installer Kit for Linux wilt gebruiken dan RHEL, moet u deze stuurprogramma's handmatig van de HP stuurprogramma-cd kopiëren en installeren. HP heeft de installatie van deze stuurprogramma's op andere Linux-distributies niet getest en ondersteunt deze bewerking niet.

#### **Hardwarecompatibiliteit verifiëren**

Als u wilt weten welke Linux-versies zijn geautoriseerd voor gebruik op HP werkstations, gaat u naar [http://www.hp.com/support/](http://www.hp.com/support/linux_hardware_matrix) [linux\\_hardware\\_matrix.](http://www.hp.com/support/linux_hardware_matrix)

# <span id="page-10-0"></span>**Novell SLED installeren (alleen HP werkstations)**

Ga als volgt te werk om de SUSE Linux Enterprise Desktop (SLED) te installeren op systemen met een vooraf geladen besturingssysteem:

- **1.** Start het werkstation op.
- **2.** Start de Installation Settings (Installatie-instellingen), voer het wachtwoord in en geef instellingen op voor netwerken, grafische instellingen, de tijd, het toetsenbord en de instellingen voor het Novell Customer Center van het werkstation.
- **EV OPMERKING:** De eerstvolgende keer dat het systeem wordt opgestart, kan in de Installation Settings (Installatie-instellingen) de aanmelding bij Novell worden geactiveerd in het scherm Novell Customer Center Configuration (Instellingen Novell Customer Center). Raadpleeg de volledige documentatie van het Novell Customer Center op [http://www.novell.com/documentation/ncc/.](http://www.novell.com/documentation/ncc/)

## **Software beschermen**

Maak back-ups van alle systeemsoftware, applicaties en bijbehorende bestanden die op de vaste schijf zijn opgeslagen, zodat u de software en bestanden kunt herstellen als deze verloren zijn gegaan of zijn beschadigd. Raadpleeg de documentatie bij het besturingssysteem of bij het backupprogramma voor informatie over het maken van back-ups van gegevensbestanden.

Als u geen cd's of dvd's voor systeemherstel kunt maken, kunt u herstelschijven bestellen bij HP Support. U vindt het telefoonnummer van het HP Support Center voor uw regio op [http://www.hp.com/support/](http://www.hp.com/support/contactHP) [contactHP](http://www.hp.com/support/contactHP).

# **Hewlett-Packard Vision Diagnostics (Windows)**

**The OPMERKING:** Bij bepaalde computermodellen wordt HP Vision Diagnostics meegeleverd op cd.

Met het hulpprogramma Hewlett-Packard Vision Diagnostics kunt u informatie weergeven over de hardwareconfiguratie van de computer en hardwarediagnosetests uitvoeren op de subsystemen van de computer. Met het hulpprogramma kunnen hardwareproblemen eenvoudig en effectief worden herkend, gediagnosticeerd en geïsoleerd.

Wanneer u HP Vision Diagnostics start, wordt het tabblad Survey (Verkenning) weergegeven. Dit tabblad toont informatie over de huidige <span id="page-11-0"></span>configuratie van de computer. Vanuit het tabblad Survey (Verkenning) heeft u toegang tot verschillende categorieën informatie over de computer. Aanvullende informatie wordt weergegeven op andere tabbladen, met onder meer opties voor diagnostische tests en testresultaten. De informatie op de schermen van het hulpprogramma kan worden opgeslagen in een HTML-bestand op een diskette of een USB-flashdrive.

Gebruik HP Vision Diagnostics om vast te stellen of alle apparaten die in de computer zijn geïnstalleerd, worden herkend door het systeem en correct werken. Hoewel het uitvoeren van tests optioneel is, is het raadzaam tests uit te voeren nadat u een nieuw apparaat heeft geïnstalleerd of aangesloten.

Voer de tests uit, sla de resultaten op en druk deze af, zodat u de testresultaten op papier bij de hand heeft wanneer u contact opneemt met de technische ondersteuning.

**OPMERKING:** Apparaten van derden worden mogelijk niet gedetecteerd door HP Vision Diagnostics.

#### **HP Vision Diagnostics openen (Windows)**

Als u HP Vision Diagnostics wilt openen, brandt u het hulpprogramma op een cd of kopieert u het naar een USB-flashdrive. Start het programma vervolgens vanaf de cd of USB-flashdrive. U kunt het ook downloaden vanaf<http://www.hp.com>en branden naar cd of installeren op een USBflashdrive. Raadpleeg [Nieuwste versie van HP Vision Diagnostics](#page-12-0) [downloaden op pagina 7](#page-12-0) voor meer informatie.

**OPMERKING:** HP Vision Diagnostics wordt alleen meegeleverd bij bepaalde computermodellen.

Als u HP Vision Diagnostics al heeft gedownload naar een cd of USBflashdrive, begint u de volgende procedure bij stap 2.

- **1.** Ga in Windows Explorer naar **C:\SWSetup\ISOs** en brand het bestand **Vision Diagnostics.ISO** op een cd of kopieer het naar een USBflashdrive.
- **2.** Plaats de cd in de optischeschijfeenheid of de USB-flashdrive in een USB-poort van de computer terwijl deze is ingeschakeld.
- **3.** Sluit het besturingssysteem af en zet de computer uit.
- **4.** Zet de computer aan. Het systeem start HP Vision Diagnostics.
- <span id="page-12-0"></span>**OPMERKING:** Als het systeem niet opstart vanaf de cd in de optischeschijfeenheid of vanaf de USB-flashdrive, moet u mogelijk de opstartvolgorde in het hulpprogramma Computer Setup (F10) (Computerinstellingen) wijzigen. Raadpleeg voor meer informatie de *Maintenance and Service Guide* (Handleiding voor onderhoud en service, alleen in het Engels beschikbaar).
- **5.** Selecteer in het opstartmenu het hulpprogramma **HP Vision Diagnostics** om de verschillende hardwareonderdelen in de computer te testen of het hulpprogramma **HP Memory Test** om alleen het geheugen te testen.
- **PY OPMERKING:** HP Memory Test is een uitgebreid diagnosehulpprogramma voor het geheugen dat wordt uitgevoerd als zelfstandige applicatie, buiten HP Vision Diagnostics om.
- **6.** Als u **HP Vision Diagnostics** uitvoert, selecteert u de gewenste taal en klikt u op **Continue** (Doorgaan).
- **7.** Selecteer op de pagina met de licentieovereenkomst voor eindgebruikers **Agree** (Akkoord) om aan te geven dat u instemt met de voorwaarden. Het hulpprogramma HP Vision Diagnostics wordt gestart en het tabblad Survey (Verkenning) wordt weergegeven.

#### **Nieuwste versie van HP Vision Diagnostics downloaden**

- **1.** Ga naar <http://www.hp.com>.
- **2.** Klik op de koppeling **Support & Drivers** (Ondersteuning en stuurprogramma's).
- **3.** Selecteer **Download drivers and software (and firmware)** (Stuurprogramma's en software (en firmware) downloaden).
- **4.** Typ de productnaam in het tekstvak en druk op Enter.
- **5.** Selecteer het model van uw computer.
- **6.** Selecteer het besturingssysteem.
- **7.** Klik op de koppeling **Diagnostic** (Diagnose).
- **8.** Klik op de koppeling **Hewlett-Packard Vision Diagnostics**.
- **9.** Klik op de knop **Download** (Downloaden).
- **OPMERKING:** De download bevat instructies voor het maken van de opstartbare cd of USB-flashdrive.

# <span id="page-13-0"></span>**Computer uitschakelen**

U schakelt de computer op de juiste manier uit door eerst het besturingssysteem af te sluiten. In Windows Vista klikt u op **Start**, vervolgens op de pijl rechtsonder in het menu Start en selecteert u **Afsluiten**. De computer wordt automatisch afgesloten. In Windows 7 en Windows XP Professional klikt u op **Start** > **Afsluiten**. In Windows XP Home klikt u op **Start** > **Computer uitschakelen**. In Linux klikt u op **Computer** > **Afsluiten**.

Als u op de aan/uit-knop drukt, schakelt u (afhankelijk van het besturingssysteem) mogelijk niet de voeding uit, maar activeert u een energiezuinige standbystand, waarin de computer minder energie verbruikt. Hierdoor kunt u energie besparen zonder dat u applicaties hoeft te sluiten. De computer is later onmiddellijk weer beschikbaar zonder dat u het besturingssysteem opnieuw hoeft te starten en zonder dat er gegevens verloren gaan.

**VOORZICHTIG:** Wanneer u de computer handmatig uitschakelt, gaan alle niet-opgeslagen gegevens verloren.

Als u de computer handmatig helemaal wilt uitschakelen zonder de standbystand te activeren, houdt u de aan/uit-knop vier seconden lang ingedrukt.

Op bepaalde modellen kunt u via Computer Setup (Computerinstellingen) de aan/uit-knop configureren voor het in- en uitschakelen van de computer, in plaats van voor het activeren en deactiveren van de standbystand. Raadpleeg de *Maintenance and Service Guide* (Handleiding voor onderhoud en service, alleen in het Engels beschikbaar) voor meer informatie over het gebruik van Computer Setup (Computerinstellingen).

## **Meer informatie**

De volgende publicaties zijn beschikbaar op de vaste schijf van de computer. Als u de publicaties wilt openen, selecteert u **Start** > **Alle programma's** > **HP User Manuals** (HP gebruikershandleidingen).

**E** OPMERKING: Niet alle publicaties zijn voor alle modellen beschikbaar.

- <span id="page-14-0"></span>● *Snel aan de slag*. Hierin vindt u informatie over het aansluiten van de computer en de randapparatuur en het installeren van de meegeleverde software. Bovendien vindt u hier informatie waarmee u eenvoudige problemen kunt oplossen die zich tijdens de installatie eventueel kunnen voordoen.
- *Naslaggids voor de hardware*. Bevat een overzicht van de hardware, instructies voor het upgraden van deze serie computers en informatie over het geheugen, de voeding en de batterij van de real-timeklok.
- *Maintenance and Service Guide* (Handleiding voor onderhoud en service, alleen in het Engels beschikbaar). Hierin vindt u informatie over het verwijderen en vervangen van hardwareonderdelen, het oplossen van problemen, bureaubladbeheer, Setup-programma's, veiligheid, dagelijks onderhoud, toewijzing van connectorpinnen, POST-foutberichten, diagnoselampjes en foutcodes.
- *Informatie over veiligheid en voorschriften*. Bevat veiligheidsvoorschriften en kennisgevingen conform de richtlijnen in de Verenigde Staten, Canada en andere landen/regio's.

# **Voordat u belt voor technische ondersteuning**

**WAARSCHUWING!** Wanneer de computer is aangesloten op een stopcontact, wordt de systeemkaart altijd van stroom voorzien. Beperk het risico van persoonlijk letsel ten gevolge van elektrische schokken of hete oppervlakken, door de stekker van het netsnoer uit het stopcontact te halen en de interne onderdelen van het systeem te laten afkoelen voordat u deze aanraakt.

Als er een probleem met de computer is, probeert u aan de hand van de onderstaande maatregelen de oorzaak van het probleem te achterhalen vóórdat u belt om technische ondersteuning te vragen.

- Voer het diagnoseprogramma uit. Raadpleeg [Hewlett-Packard Vision](#page-10-0) [Diagnostics \(Windows\) op pagina 5](#page-10-0) voor meer informatie.
- Voer de DPS-zelftest (Drive Protection System) uit vanuit het hulpprogramma Computer Setup (Computerinstellingen). Raadpleeg voor meer informatie de *Maintenance and Service Guide* (Handleiding voor onderhoud en service, alleen in het Engels beschikbaar).
- **OPMERKING:** De DPS-zelftestsoftware (Drive Protection System) is alleen op bepaalde modellen beschikbaar.
- Controleer of het aan/uit-lampie aan de voorkant van de computer rood knippert. Deze knipperende lampjes geven foutcodes aan, waarmee u een diagnose van het probleem kunt stellen. Raadpleeg voor details de *Maintenance and Service Guide* (Handleiding voor onderhoud en service, alleen in het Engels beschikbaar).
- Als er geen beeld op het scherm wordt weergegeven, sluit u de monitor aan op een andere monitorconnector op de computer (indien aanwezig). U kunt ook tijdelijk een andere monitor aansluiten waarvan u weet dat deze goed functioneert.
- Als u gebruikmaakt van een netwerk, sluit u een andere computer met een andere kabel aan op de netwerkaansluiting. Misschien is er een probleem met de netwerkaansluiting of de netwerkkabel.
- Als u onlangs nieuwe hardware heeft geïnstalleerd, verwijdert u deze hardware om te zien of de computer dan wel goed werkt.
- Als u onlangs nieuwe software heeft geïnstalleerd, verwijdert u deze software om te zien of de computer dan wel goed werkt.
- Start de computer op in de Veilige modus van Windows om te zien of de computer kan worden opgestart wanneer niet alle stuurprogramma's worden geladen. Kies bij het opstarten van het besturingssysteem de optie om gebruik te maken van de laatste bekende juiste configuratie.
- Raadpleeg de uitgebreide online technische ondersteuning op de website <http://www.hp.com/support>.
- Zie [Tips op pagina 11](#page-16-0) in deze handleiding voor meer informatie.
- Raadpleeg voor meer informatie de uitgebreide *Maintenance and Service Guide* (Handleiding voor onderhoud en service, alleen in het Engels beschikbaar).

HP Instant Support Professional Edition biedt u de mogelijkheid om problemen met de computer zelf online op te lossen. Als u contact wilt opnemen met een ondersteuningsmedewerker van HP, gebruikt u de online chatfunctie van HP Instant Support Professional Edition. U bereikt HP Instant Support Professional Edition via: <http://www.hp.com/go/ispe>.

Bezoek het Business Support Center (BSC) op [http://www.hp.com/go/](http://www.hp.com/go/bizsupport) [bizsupport](http://www.hp.com/go/bizsupport) voor actuele online informatie, software, stuurprogramma's en aankondigingen en een wereldwijde gemeenschap van HP gebruikers en HP experts.

<span id="page-16-0"></span>Als het noodzakelijk is dat u telefonisch contact opneemt met HP voor ondersteuning, houd dan rekening met de volgende punten om te zorgen dat u goed geholpen kunt worden:

- Zorg dat u aan de computer zit wanneer u belt.
- Noteer tevoren de serienummers van de computer en de monitor, alsmede het productidentificatienummer.
- Reserveer voldoende tijd om het probleem samen met de ondersteuningsmedewerker op te lossen.
- Verwijder desgevraagd alle hardware die onlangs aan het systeem is toegevoegd.
- Verwijder desgevraagd alle software die onlangs is geïnstalleerd.

# **Tips**

Raadpleeg bij kleinere problemen met de computer, de monitor of de software de onderstaande lijst met algemene suggesties voordat u verdere actie onderneemt:

- Controleer of de computer en de monitor op een goed werkend stopcontact zijn aangesloten.
- Controleer of de spanningsschakelaar (alleen op bepaalde modellen) is ingesteld op het juiste voltage voor uw land/regio (115V of 230V).
- Controleer of de computer is ingeschakeld en of het groene aan/uitlampje brandt.
- Controleer of de monitor is ingeschakeld en of het groene aan/uitlampje van de monitor brandt.
- Controleer of het aan/uit-lampje aan de voorkant van de computer knippert. Deze knipperende lampjes geven foutcodes aan, waarmee u een diagnose van het probleem kunt stellen. Raadpleeg voor details de *Maintenance and Service Guide* (Handleiding voor onderhoud en service, alleen in het Engels beschikbaar).
- Zet de helderheid en het contrast van de monitor hoger als het scherm te donker is.

**OPMERKING:** Voor verkoopinformatie en garantie-uitbreidingen (HP Care Packs) neemt u contact op met uw HP Business of Service Partner.

- Druk op een willekeurige toets en houd deze ingedrukt. Als u een geluidssignaal hoort, werkt het toetsenbord goed.
- **•** Controleer of alle kabels goed op de juiste connectoren zijn aangesloten.
- Activeer de computer door op een willekeurige toets op het toetsenbord te drukken of door de aan/uit-knop in te drukken. Als het systeem in de standbystand blijft, schakelt u de computer uit door de aan/uit-knop gedurende minimaal vier seconden ingedrukt te houden. Start de computer vervolgens opnieuw op door nogmaals op de aan/ uit-knop te drukken. Als het systeem niet kan worden uitgeschakeld, koppelt u het netsnoer los. Na enkele seconden sluit u het netsnoer weer aan. De computer start nu automatisch opnieuw op, als in Computer Setup de optie voor automatisch starten na stroomuitval is ingesteld. Als de computer niet automatisch opnieuw opstart, drukt u op de aan/uit-knop om de computer te starten.
- Configureer de computer opnieuw nadat u een uitbreidingskaart of een andere optie heeft geïnstalleerd die niet compatibel is met Plug and Play.
- Controleer of alle noodzakelijke stuurprogramma's zijn geïnstalleerd. Wanneer u bijvoorbeeld een printer gebruikt, moet er een printerstuurprogramma voor deze printer zijn geïnstalleerd.
- Verwijder alle media waarmee de computer kan worden opgestart (diskette, cd of USB-apparaat) voordat u de computer inschakelt.
- Als u een ander besturingssysteem gebruikt dan het besturingssysteem dat in de fabriek is geïnstalleerd, controleert u of dit wordt ondersteund door uw systeem.
- Als er op het systeem meerdere videobronnen zijn geïnstalleerd (geïntegreerd of een PCI- of PCI-Express-adapter; geïntegreerde video is alleen op bepaalde modellen beschikbaar) en er één monitor aanwezig is, moet de monitor worden aangesloten op de monitorconnector van de videobron die als primaire VGA-adapter is geconfigureerd. Tijdens het opstarten worden de overige monitorconnectoren uitgeschakeld. Als de monitor op een van deze connectoren is aangesloten, zal de monitor niet werken. U kunt in Computer Setup (Computerinstellingen) instellen welke bron de standaard VGA-adapter is.

<span id="page-18-0"></span>**VOORZICHTIG:** Wanneer de computer is aangesloten op een stopcontact, is er altijd spanning aanwezig op de systeemkaart. Neem de stekker uit het stopcontact voordat u de computer opent, zodat u het risico van schade aan de systeemkaart en andere onderdelen beperkt.

# **Problemen oplossen**

Informatie over het oplossen van problemen vindt u in de uitgebreide *Maintenance and Service Guide* (Handleiding voor onderhoud en service, alleen in het Engels beschikbaar) die u onder Reference Library (Referentiebibliotheek) vindt op [http://www.hp.com/support.](http://www.hp.com/support) Selecteer uw land/regio en taal, selecteer **Bekijk supportinformatie of los een probleem op**, typ het modelnummer van de computer en druk op Enter.

#### **Betekenis van POST-meldingen via lampjes op het voorpaneel en via geluidssignalen**

Als u lampjes ziet knipperen aan de voorkant van de computer of geluidssignalen hoort, raadpleegt u de *Maintenance and Service Guide* (Handleiding voor onderhoud en service, alleen in het Engels beschikbaar) voor de betekenis ervan en de aanbevolen handelingen.

# <span id="page-19-0"></span>**Pc gebruiken, bijwerken en onderhouden (Windows 7)**

Systemen met Windows 7 bieden een gecentraliseerde locatie voor het eenvoudig beheren van de pc, met de volgende voorzieningen:

- Computernaam en andere systeeminstellingen weergeven of wijzigen
- Apparaat of printer toevoegen en andere systeeminstellingen wijzigen
- Hulp en ondersteuning verkrijgen voor uw specifieke model
- HP ondersteuningssoftware voor de computer installeren
- Benodigdheden en accessoires voor de computer aanschaffen

Als u de gecentraliseerde locatie voor pc-beheer wilt openen, klikt u op **Start** > **Apparaten en printers** en dubbelklikt u op de afbeelding van uw pc.